### 一、适用平台

EKey 支持下列操作系统:Windows 2000(32 位)、Windows XP(32/64 位)、Windows 2003  $(32/64 \text{ ft})$ , Windows 2008  $(32/64 \text{ ft})$ , Windows Vista $(32/64 \text{ ft})$ , Windows 7 $(32/64 \text{ ft})$ 位)、Windows8(32/64 位)、Windows10(32/64 位)。

#### 二、安装说明

在"深交所 EKey(M5)管理工具"安装前,请确认已经拔下电脑上的全部 EKey。

1.打开深交所官网 CA 服务地址:

http://www.szse.cn/marketServices/message/ca/index.html,进入资料下载,下载驱 动程序(M5 型号), 双击"SZSE Install Package.exe"安装程序;

2. 确认已经拔下电脑上的全部 EKey, 点击"安装";

3. 安装完成后,点击"完成",结束安装。

### 三、修改密码

"深交所 EKey(M5)管理工具"在操作系统启动后会自动运行, 管理工具的图标 d Windows 窗口状态栏的右下角。双击图标 □ 可打开管理工具主窗口。

1. 将 EKey 插在电脑的 USB 接口上, EKey 上的指示灯闪亮表示工作正常。

2.点击"修改用户密码"按钮,出现修改用户密码的窗口。

3.输入原用户密码、新用户密码,密码可为 4~16 位字符

4. 点击"确认"按钮。如果原用户密码校验通过,则修改用户密码成功。如果原用户密码 校验出错,或两次输入的新用户密码不一致,则提示用户密码修改失败。注意:当用户密码修

## 改连续失败次数达到 5 次时, 数字证书将被锁死。

## 四、注意事项

1. 在开始安装移动数字证书相关软件之前, 需保证满足以下要求(本手册中, "EKey"与 "移动数字证书"意义相同):

1)操作系统为产品支持的版本(请参见"一、适用平台")。

2)浏览器版本为 Internet Explorer 6.0 或以上版本。

- 3)电脑上带有至少一个 USB 接口,并且在 CMOS 设置中将 USB 支持功能打开。
- 4)可选用 USB 延长线或 USB Hub。
- 5) 在"深交所 EKey(M5) 管理工具"安装完成之前, 请确认已经拔下您电脑上的全部 EKey。
- 6) 在 win7、win8、win10 系统上安装驱动程序时, 建议鼠标右键点击驱动程序, 点击"以 管理员身份运行(A)"安装驱动程序 SZSE\_Install\_Package.exe, 否则根证书可能无法 正确安装。

2. 第一次使用 EKey 时, 请立即修改用户密码, 不要使用默认密码。

3. 请牢记您的 EKey 密码, 不要透露给其他人。用户反复尝试 EKey 的用户密码, 超过 5 次 会被锁定。

4. 请妥善保管好您的 EKey, 勿借给他人使用。每次使用完 EKey 后, 请从电脑上拔下来, 并

及时收妥。如有遗失,请立即与 EKey 颁发机构联系。

5.详细的使用说明请访问 http://www.szse.cn/marketServices/message/ca/index.html。

## 五、常见问题

1.EKey 的初始密码是什么?

EKey 的初始密码默认为"111111"。

2.EKey 上的灯闪烁,是否说明 EKey 在工作?

当您把 EKey 插入电脑后,操作系统会识别硬件。识别后,EKey 上的灯应该是常亮的。如果 EKey 上的灯不亮,说明系统未识别到硬件,您需要重新插入 EKey,或重新安装驱动程序,如果 以上两种方法都无效,则可能为 EKey 损坏。

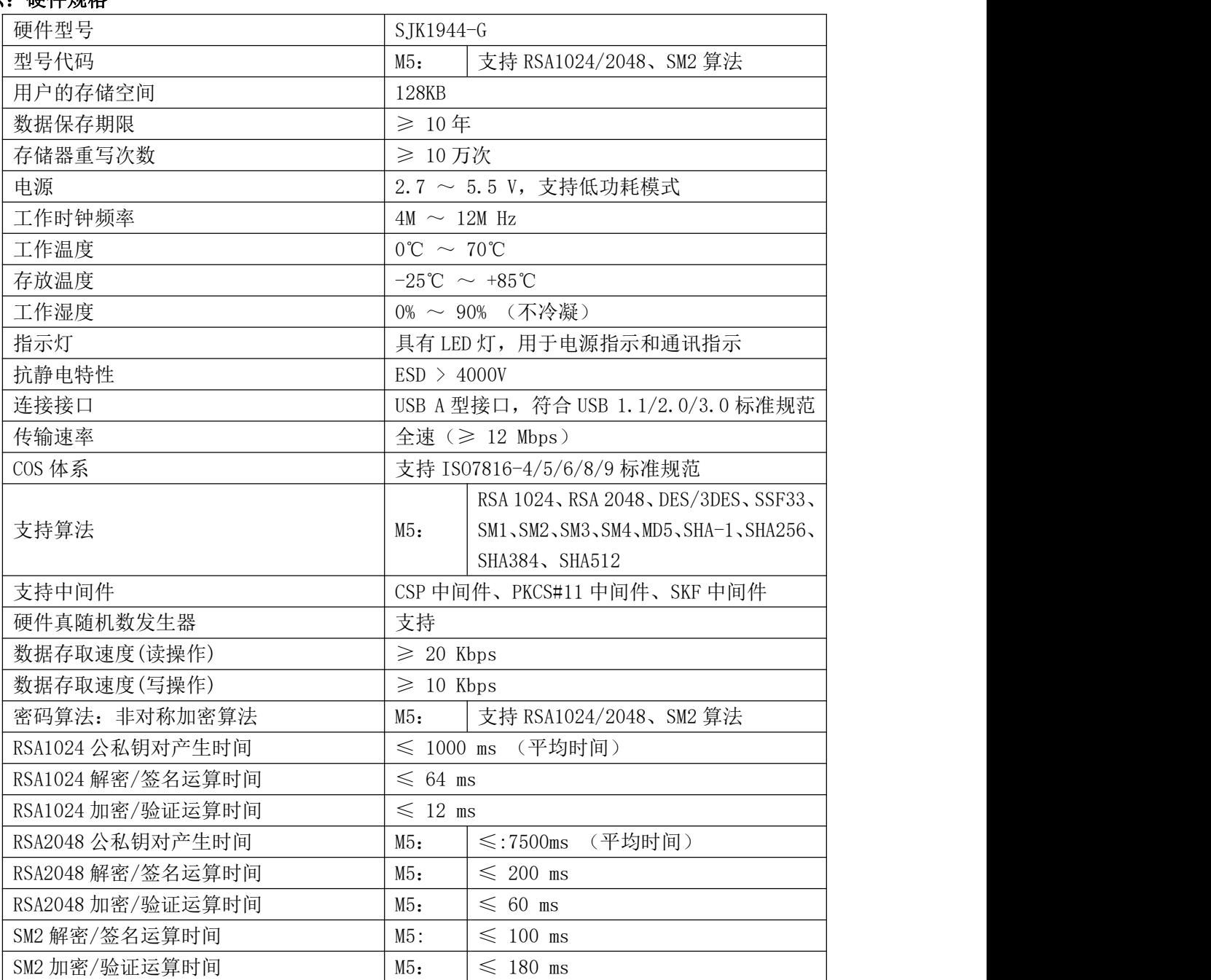

# 六: 硬件规格

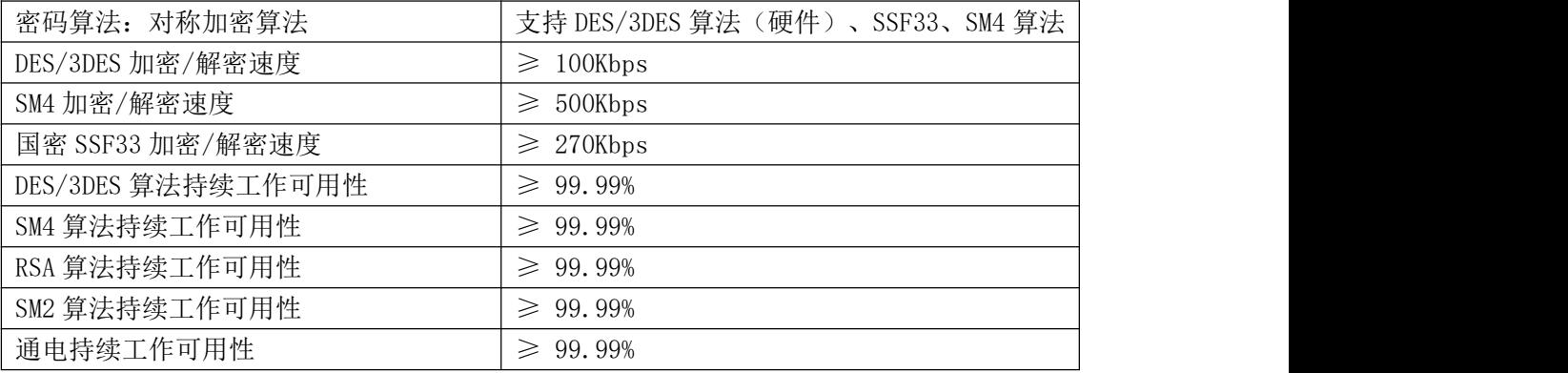